## Windows Live メールをご利用の方へ

Microsoft「Windows Live メール(Windows Essentials 2012)」のサポートは2017年1⽉10⽇に終了しました。引き続き ご利⽤いただけますが、WindowsUpdate後に突然送受信ができなくなる等のトラブルが発⽣する恐れがございます。現在 「Windows Liveメール」をお使いのお客様は、別のメールソフトへ移⾏されることをおすすめいたします。

### <関連情報>

Microsoft 公式サイト(Windows Essentials)

<https://support.microsoft.com/ja-jp/windows/windows-essentials-2707b879-5004-4349-c4a4-e5900945f2a9>

Windows Liveメール 2011の設定

### Windows Liveメールの起動

1 スタートボタンから「すべてのプログラム」を選択し「Windows Live」項⽬にある「Windows Live メール」をクリックしてくだ さい。

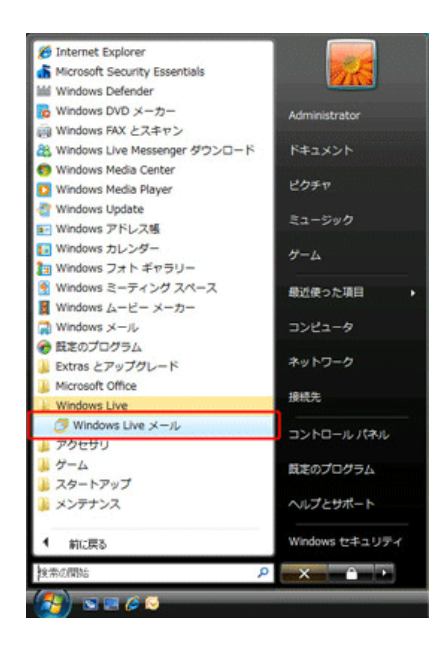

## 電⼦メールアカウントの設定

2 メニューバーにある「アカウント」タブを選択し「電子メール」をクリックしてください。

**College** 

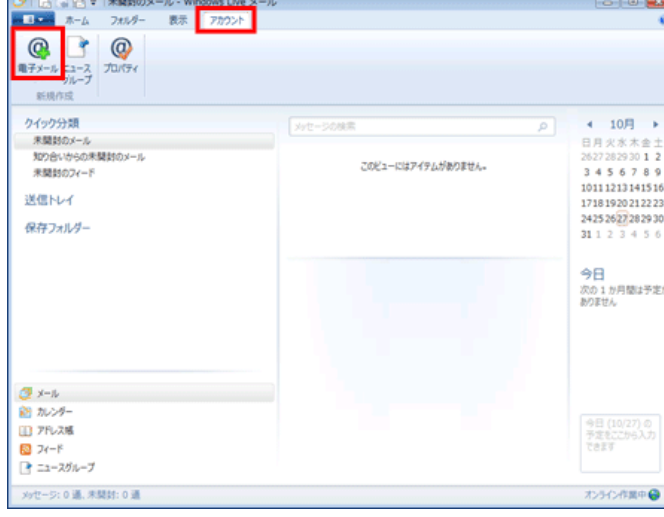

3 「⾃分の電⼦メールアカウントを追加する」が表⽰されます。

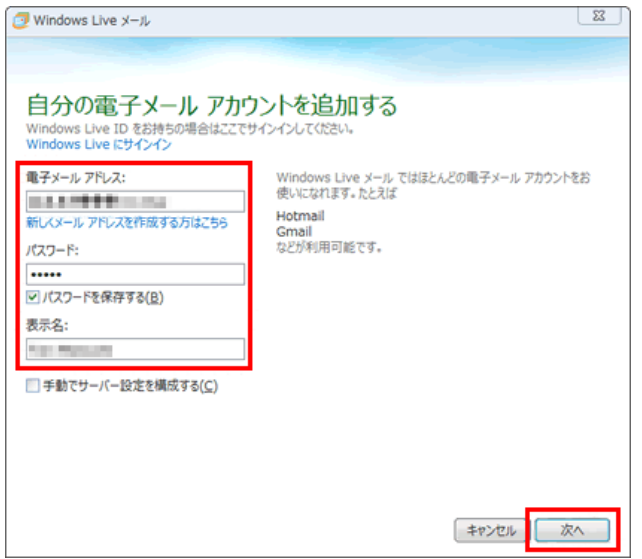

### 各項目について、以下のように入力してください。

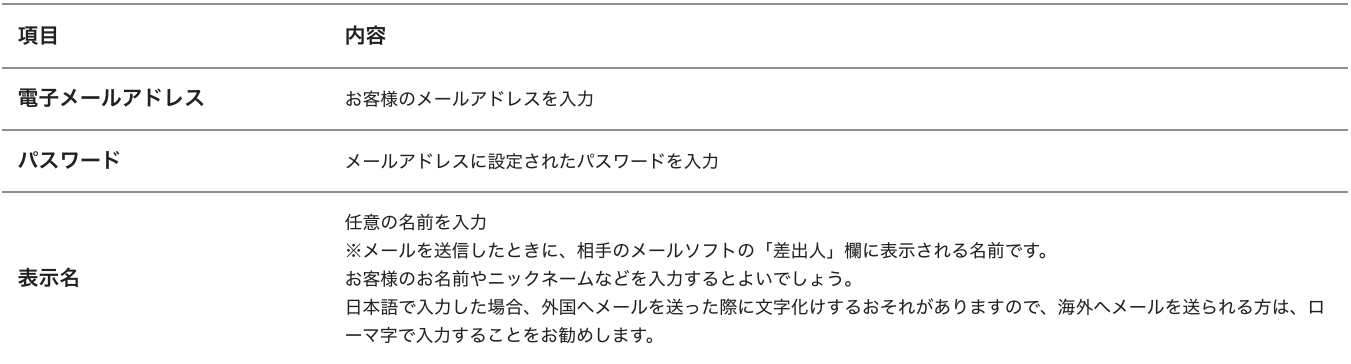

### ⼊⼒後、「次へ」をクリックしてください。

4 「サーバー設定を構成」が表示されます。

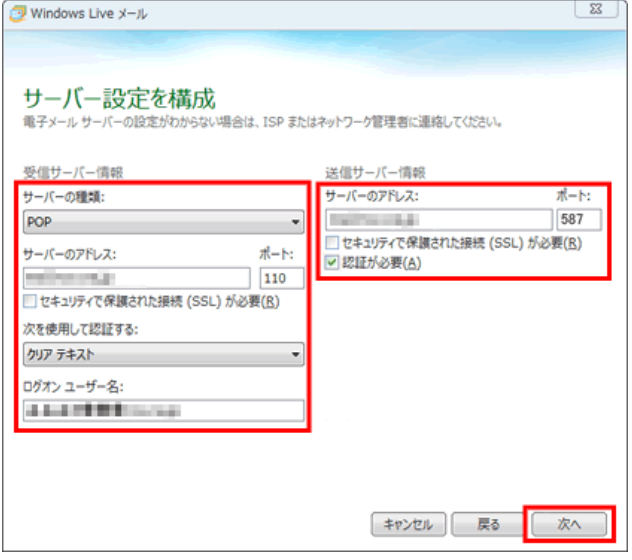

各項目について、以下のように入力してください。

## 受信サーバ情報

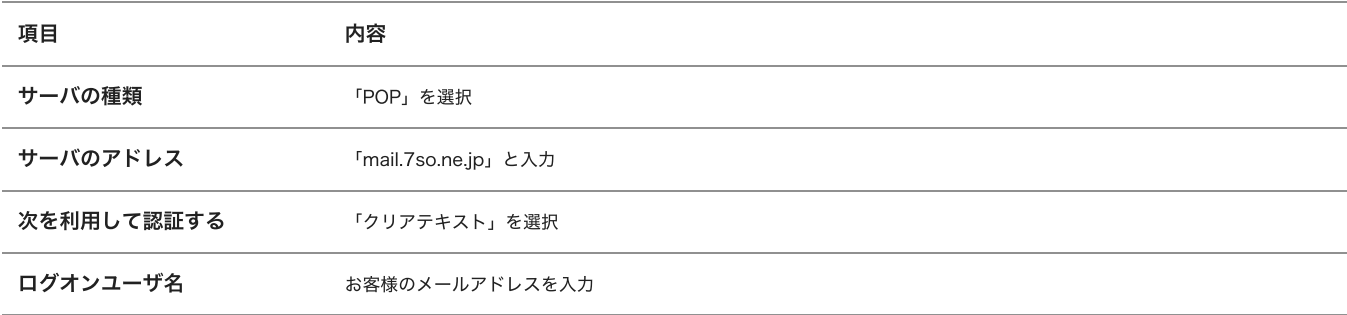

# 送信サーバ情報

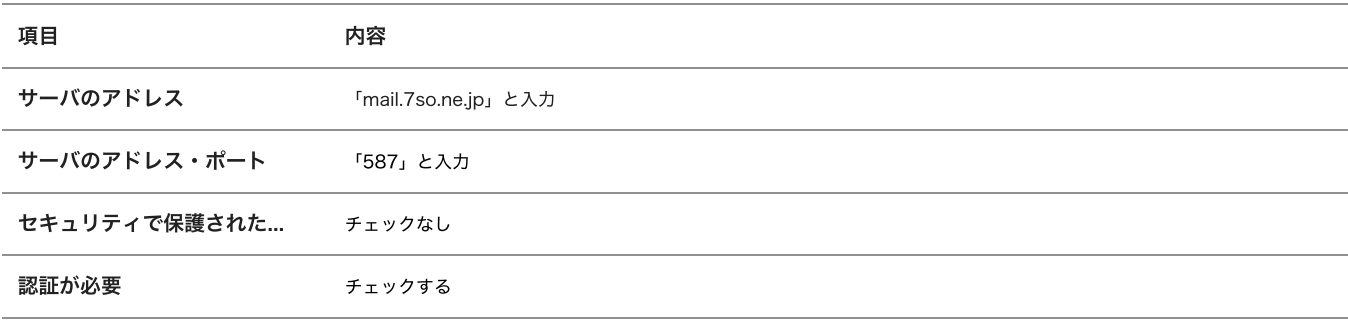

⼊⼒後、「次へ」をクリックしてください。

5 「電⼦メールアカウントが追加されました」が表⽰されます。

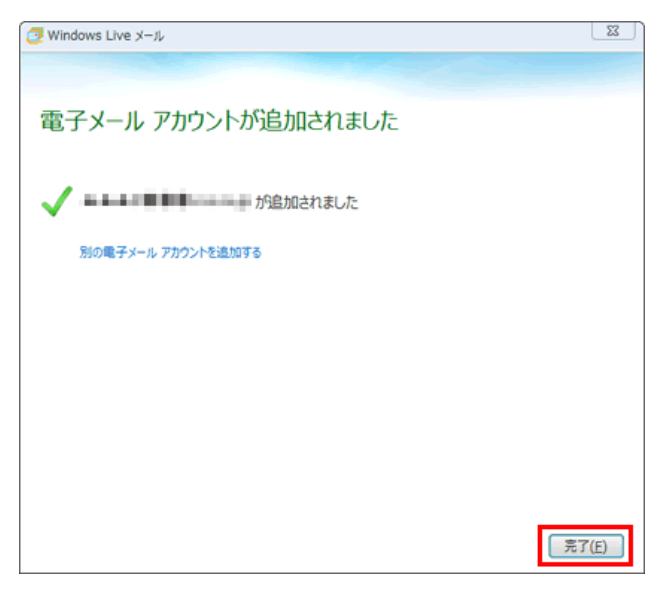

「完了」をクリックしてください。

設定は以上です。

メールアカウントの編集

1 WindowsLiveメールを起動し、「アカウント」タブをクリックしてください。

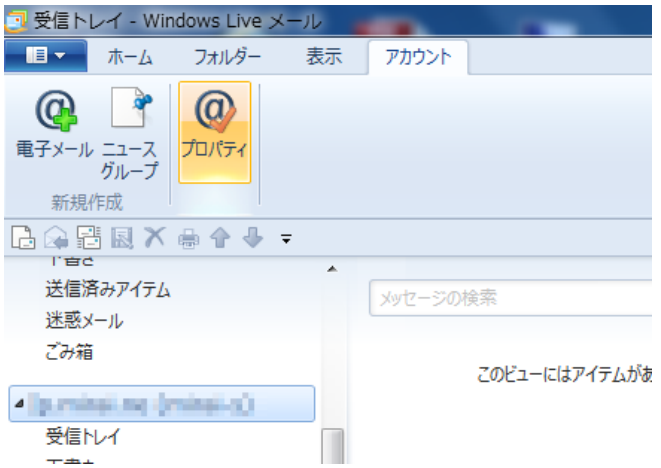

該当のメールアカウントを選択し、「プロパティ」をクリックしてください。

2 「プロパティ」が表⽰されます。

「全般」タブが表示されます。

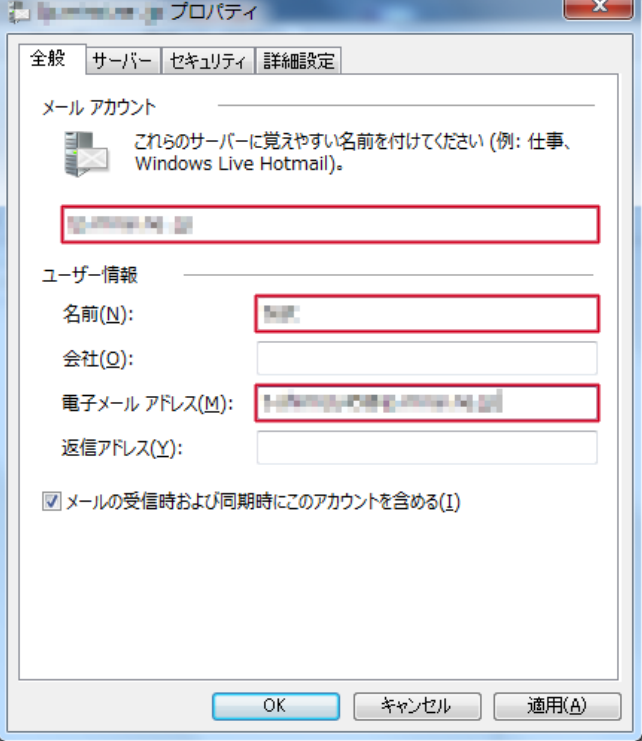

#### 項⽬の⼊⼒内容を確認してください。

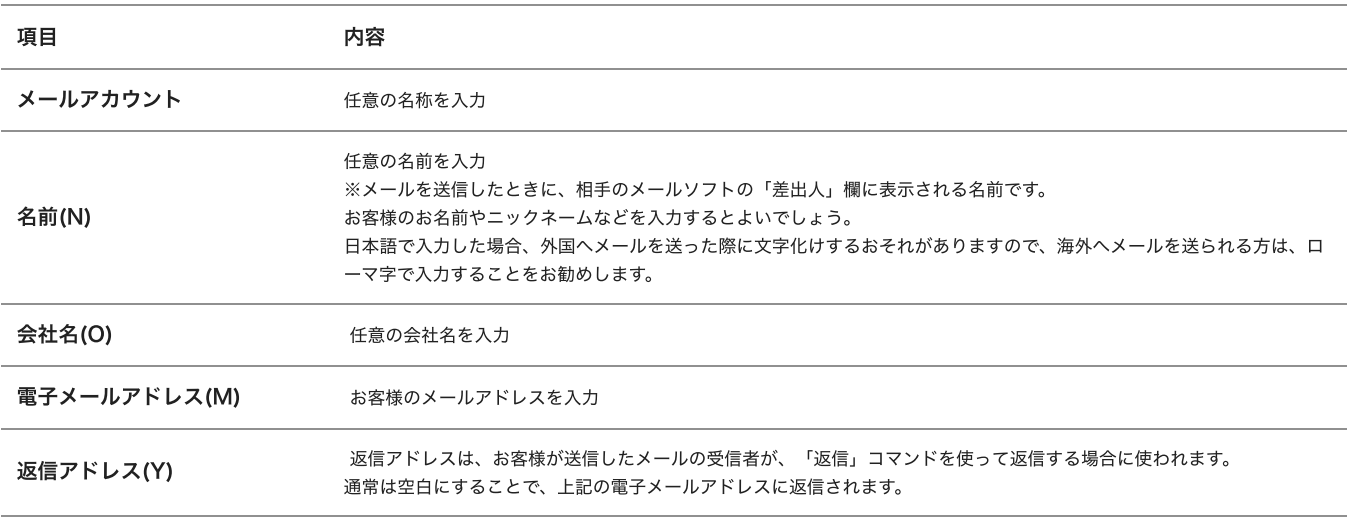

## 確認後、「サーバー」タブをクリックしてください。

3 「サーバー」タブが表⽰されます。

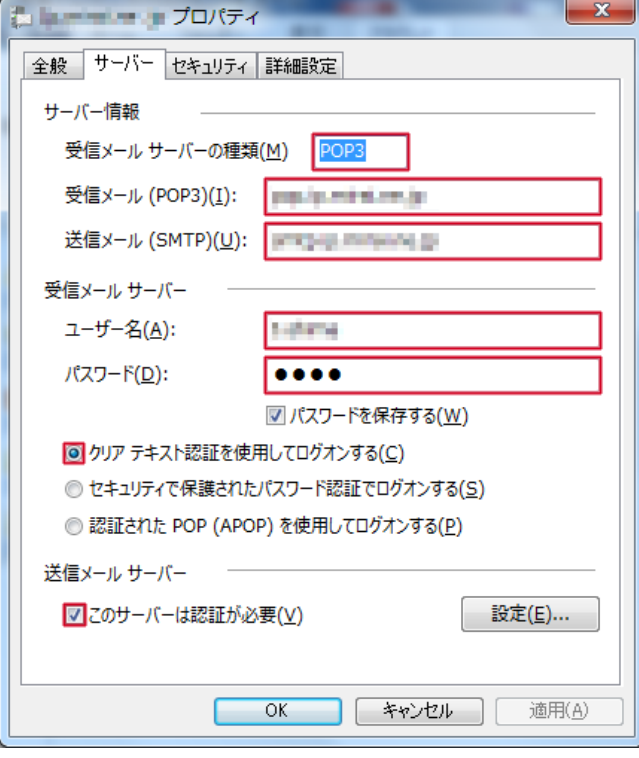

項目の入力内容を確認してください。

### サーバ情報

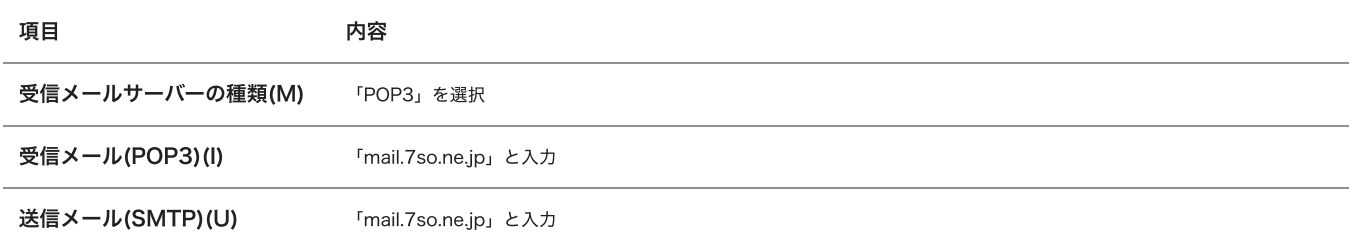

# 受信サーバ

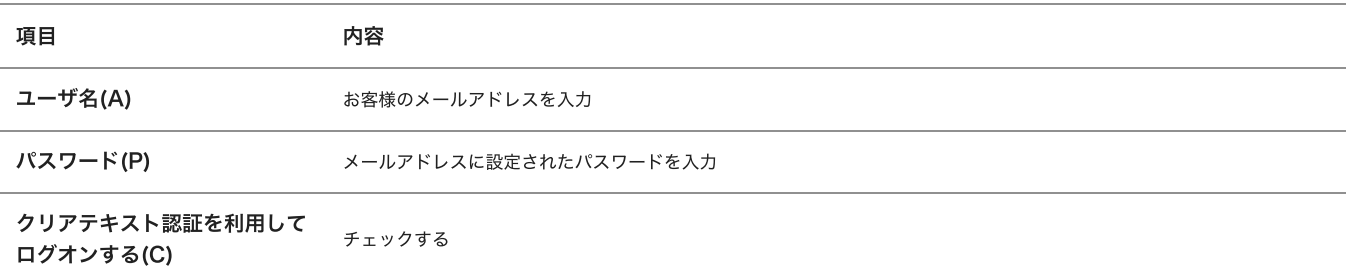

# 送信メールサーバ

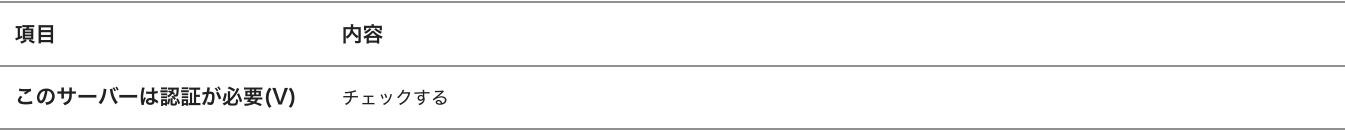

確認後、「詳細設定」タブをクリックしてください。

4 「詳細設定」タブが表示されます。

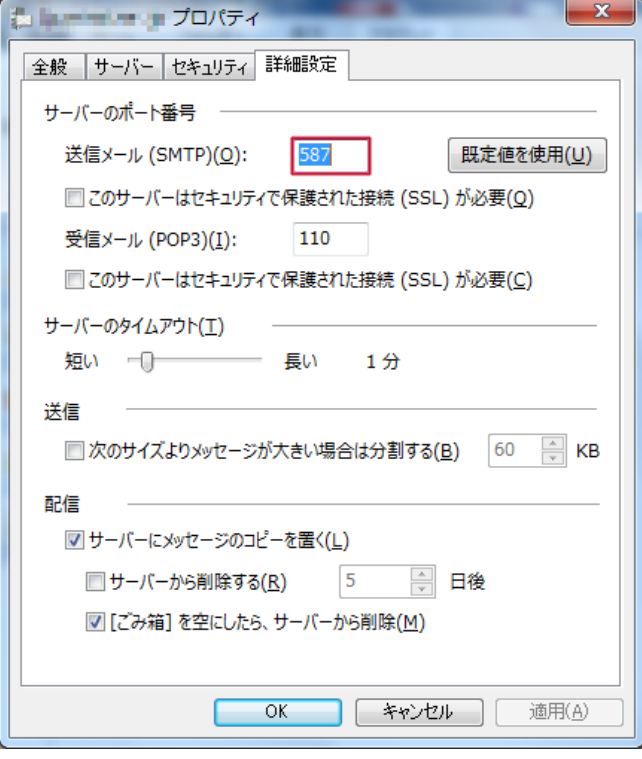

サーバーのポート番号項⽬にある「送信メール(SMTP)(O)」の数値を「587」 に変更してください。

設定後、「OK」をクリックしてください。